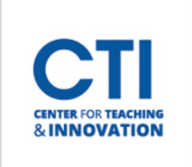

## Pairing a Cengage and Bb Course

**For Winter 2023 & Spring 2024 there is a new way to pair a Cengage course with a Blackboard Course Shell and add content.** 

*Please Note: For adding individual content items, you will need to pair your course first. Once it is paired, the option for link content will be available.*

*Video*:<https://play.vidyard.com/iBBMQ4DPpELTuqJLYdM7Qq>

## **Pairing a Course:**

- **1.** Open your course and access or create a Content Area
- **2.** Click on **Partner Content**
- **3.** Choose **Content Market**
- **4.** Click on **Cengage "NEW!"**

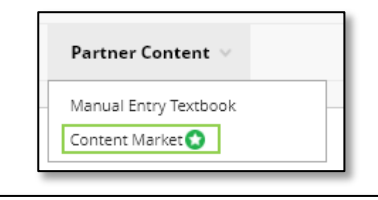

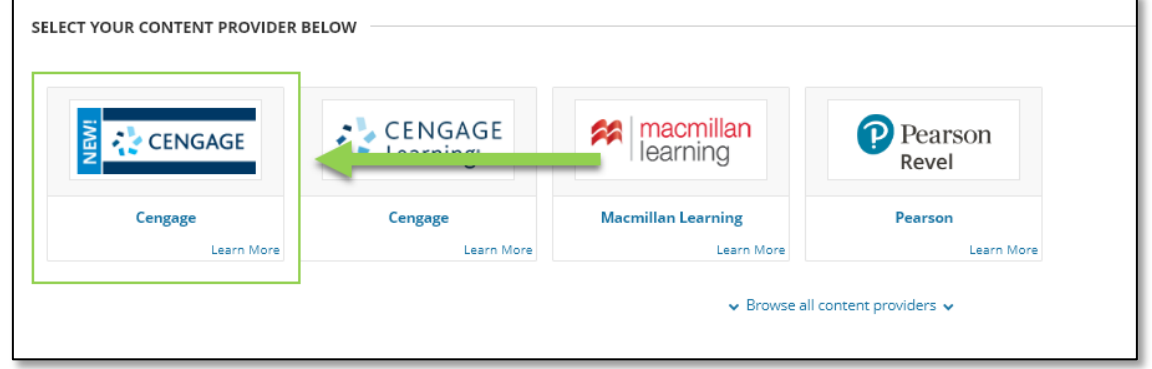

- **5.** If prompted, sign into your Cengage instructor account to link your Blackboard and Cengage accounts.
	- If you don't have a Cengage instructor account, click Create Account.
	- This window might not be shown if your browser does not allow pop-ups for the Blackboard domain. If you have any trouble creating an account, go to <https://www.cengage.com/> and click on Sign in. You can create your account from that page.
- **6.** Click **Add Homework Platform**.

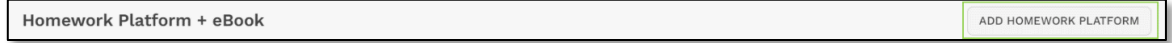

- **7.** Select the textbook or product you want to use from the available course content.
	- To search the available content, type a search term.
	- To see only MindTap results, click Filter and set Filter By to MindTap.
	- To filter the list by license type, click Filter and set the dropdown to Student Purchase Required or Inclusive Access.

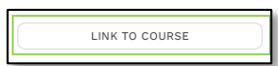

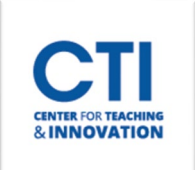

- **8.** To select an item, click **Link to Course**.
- **9.** The selected title is shown with MindTap course creation and linking options.
	- *Note*: If you don't see your content, contact your Cengage representative. If needed, see cengage.com/repfinder/.
- **10.** Select Create a new course. **(If you already have a course created, Choose Copy an existing course)**
- **11.** Complete the details for your MindTap course, then click Continue.
- **12.** If prompted, select whether to synchronize the overall course score or individual activity scores to the Blackboard gradebook.
	- This option is not available for all courses.
	- **Note: Category scores cannot be synced to Blackboard.**
- **13.** Click Continue to confirm your choice.
- **14.** Review the settings, select where to put your course link, and click Submit.
- **15.** A link to the integrated MindTap course is added to your Blackboard course.
- **16.** Click the link to your MindTap course. If prompted, read, and accept the service agreement.